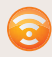

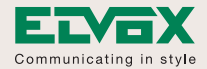

### **Art. 7311, Art. 7321**

**Videoportero WIDE TOUCH** 

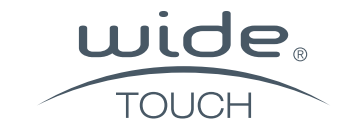

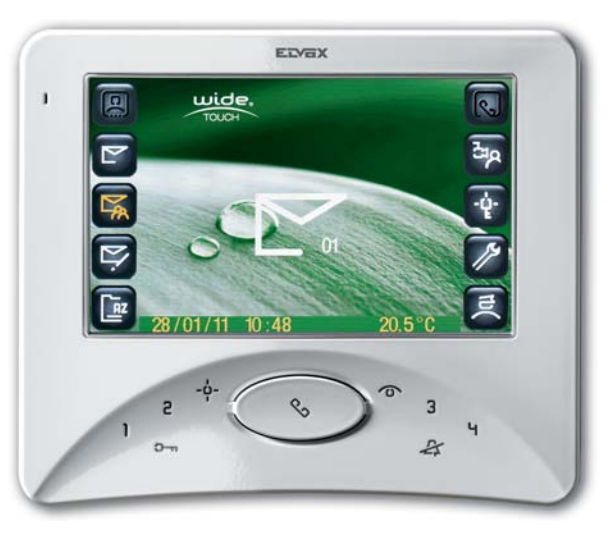

INSTRUCCIONES DE FUNCIONAMIENTO

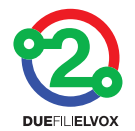

# $C \in$

El producto es conforme a la directiva europea 2004/108/CE, 2006/95/CE y sucesivas.

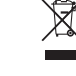

**E**

### **ÍNDICE**

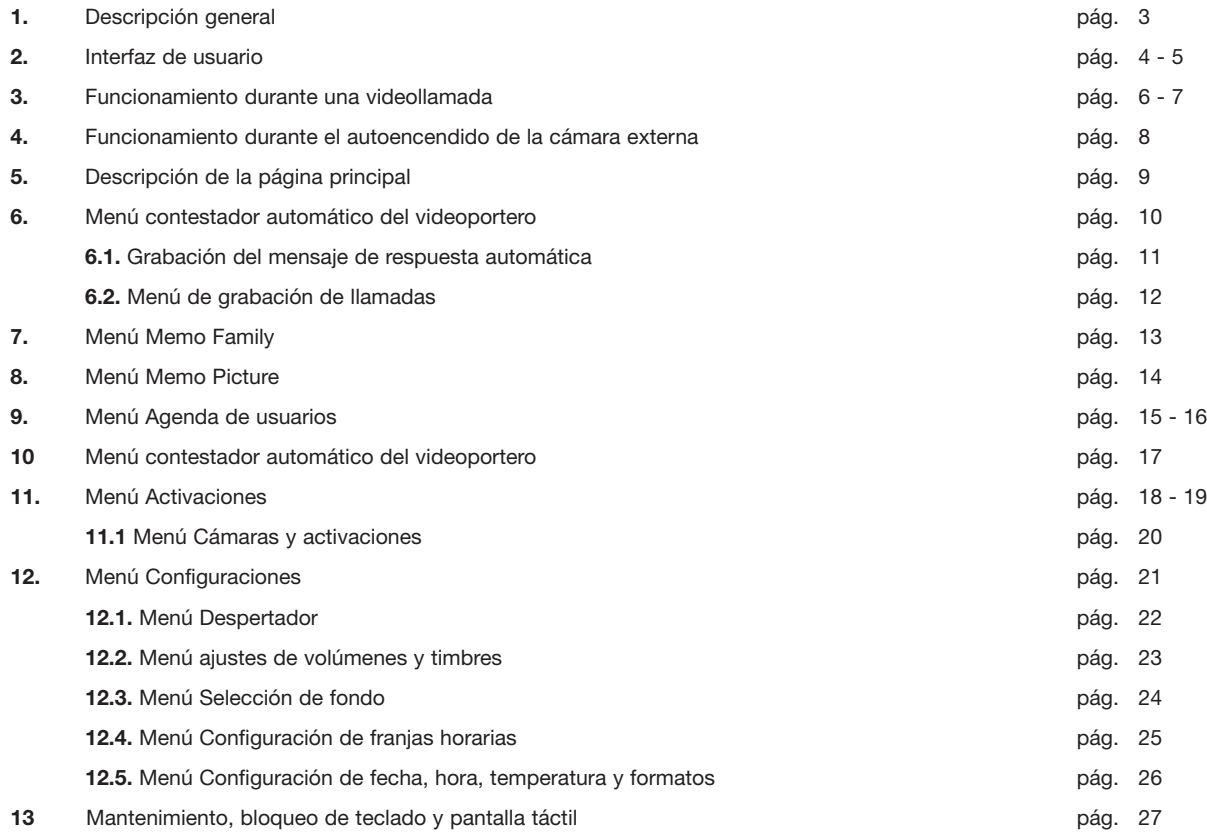

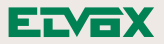

### **1. DESCRIPCIÓN GENERAL**

Wide Touch es un videoportero de última generación, que combina una serie de funciones útiles y tecnológicas con las características clásicas de un videoportero. En efecto, Wide Touch permite grabar secuencias fotográficas y conversaciones de audio con los visitantes que llaman de las placas externas, así como la grabación de conversaciones de audio con otros aparatos intercomunicantes. Además, es posible grabar un mensaje de respuesta automática, para reproducirlo en caso de ausencia o cuando el usuario no desea que le molesten. La sección de mensajes se completa con las aplicaciones "Memo Family" y "Memo Picture", que permiten dejar unas grabaciones de audio o bien unos apuntes escritos a las personas que están en casa. Una serie de timbres polifónicos y fondos fotográficos permiten personalizar el videoportero.

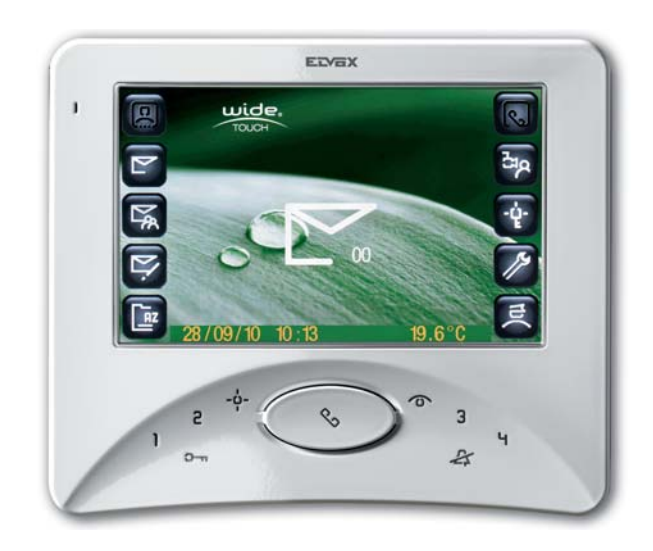

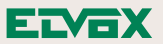

### **2. INTERFAZ DE USUARIO**

La interfaz de usuario consta de teclado y pantalla táctiles. Desde el teclado se pueden ejecutar las acciones clásicas de un videoportero, como por ejemplo contestar a una llamada, abrir la cancela y el portón. Desde la pantalla se accede a las funciones más evolucionadas como la mensajería. Para interactuar en la pantalla táctil se recomienda utilizar el puntero extraíble (8).

### Leyenda del teclado

- a. Apertura de la cerradura principal  $\frac{1}{2}$ . El encendido de este pulsador indica la condición de puerta abierta.
- b. Activación de un servicio auxiliar (por ejemplo: luz de escalera<sup>-Q-</sup>
- c. Pulsador de conversación. Cuando parpadea, con el videoportero apagado, significa que hay mensajes sin leer en el contestador.
- d. Encendido de la cámara externa principal.
- e. Exclusión del audio (conversación privada), altavoz desactivado. La señal luminosa y un sonido de confirmación indican que el altavoz está desactivado. Para permitir la conversación hay que desactivar la función.
- f. Pulsadores 1-2-3-4: pulsadores programables para funciones específicas (la programación de estos pulsadores debe ser realizada por el instalador).

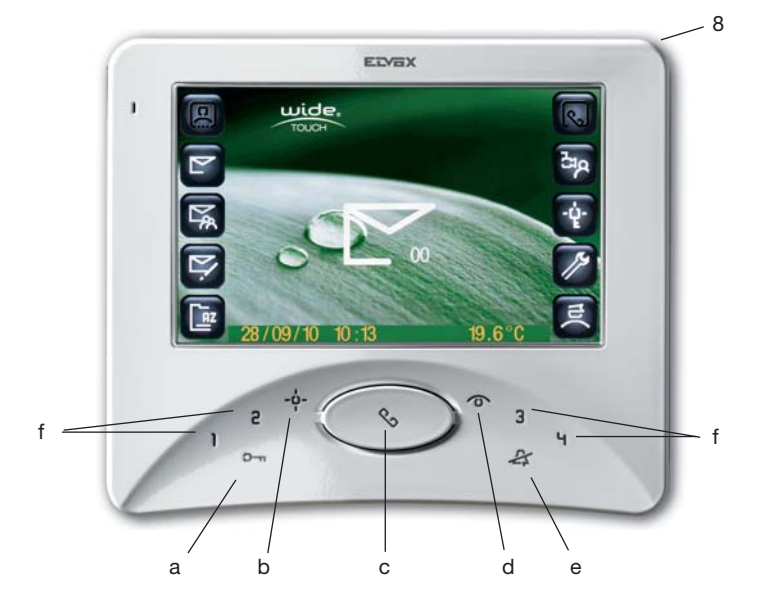

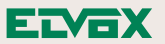

### Leyenda de la pantalla táctil

- 1. Pulsador de habilitación de grabación automática
- 2. Pulsador de habilitación de reproducción de mensaje de respuesta automática
- 3. Pulsadores de acceso a los menús:
- 3.1. Menú Contestador automático
- 3.2. Menú Memo Family
- 3.3. Menú Memo Picture
- 3.4. Menú Agenda
- 3.5. Menú contestador automático del videoportero
- 3.6. Menú Activaciones
- 3.7. Menú Opciones y Configuraciones
- 4. Pulsador para la llamada a la centralita de conserjería (sólo en las instalaciones preparadas para ello. Para confirmar el envío de la llamada, la tecla se vuelve verde y se emite una señal acústica.)
- 5. Fecha
- 6. Hora
- 7. Temperatura ambiente
- 8. Puntero extraíble para pantalla táctil

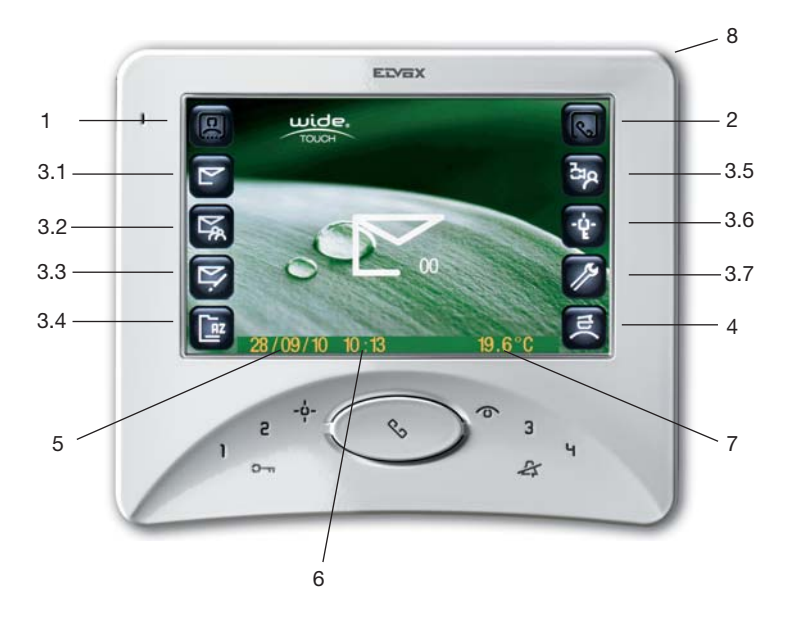

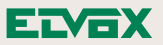

### **3. FUNCIONAMIENTO DURANTE UNA VIDEOLLAMADA**

Al recibir una llamada, en la parte alta de la pantalla aparece el nombre de la entrada de la que procede (si están programadas las etiquetas). Al recibir una llamada y durante la conversación es posible:

• Contestar apretando el pulsador parpadeante de conversación o el

icono "teléfono descolgado" (6) de color verde en la pantalla táctil

• Poner en marcha una grabación después de contestar, si la función de grabación automática no está ya en marcha, pulsando en la pan-

talla táctil <sup>(2)</sup>

• Ajuste el brillo, el contraste, el color y el volumen de la conversación

```
\triangleleft<sup>\Phi</sup> (véase Fig. 3.1)
```
• Habilitar el "silenciador" para desconectar temporalmente el micrófono del videoportero, para que el visitante que se encuentra delante de la placa externa no pueda escuchar lo que se está diciendo

dentro la estancia donde está colocado el videoportero  $\mathbf{H}$  (verde = micrófono conectado/ rojo = micrófono desconectado)

• Desconectar temporalmente el altavoz del videoportero con el icono

silenciar/no silenciar altavoz  $\mathcal{\mathcal{R}}$ 

- Rechazar la llamada pulsando el icono "teléfono colgado" (rojo).
- Para finalizar una llamada, vuelva a apretar el pulsador de conversa-

ción (hablar/escuchar)  $\infty$  en el teclado o bien el icono "teléfono"

colgado"  $\overline{O}$  (roja).

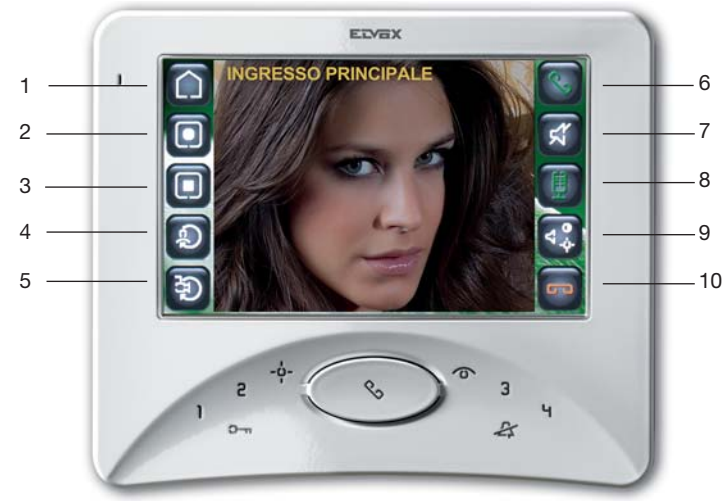

Leyenda de los iconos

- 1. Página principal
- 2. Inicio de la grabación
- 3. Fin de la grabación
- 4. Secuencia cíclica de placas (aparatos externos)
- 5. Secuencia cíclica de cámaras (cuando hay conmutadores de vídeo)
- 6. Respuesta a la llamada
- 7. Altavoz silenciado (rojo)
- 8. Micrófono silenciado (rojo)
- 9. Ajustes (brillo, contraste, color y volumen de la conversación )
- 10. Fin de la conversación o rechazo de la llamada entrante

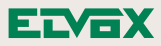

**3.1 Ajustes (brillo, contraste, color y volumen de la conversación) Fig. 3.1**

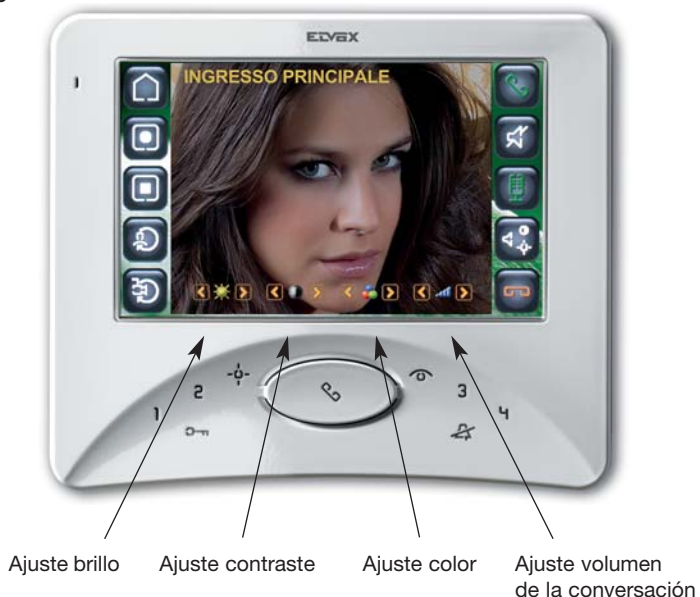

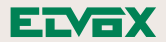

### **4. FUNCIONAMIENTO DURANTE EL AUTOENCENDIDO DE LA CÁMARA EXTERNA**

El usuario puede utilizar el pulsador "ojo"  $\widehat{\mathbb{C}}$  para conectar el videoportero a la cámara principal. Cuando la imagen aparece en pantalla,

parpadea el pulsador de conversación  $\%$  y es posible realizar todas las operaciones que se describen en el apartado anterior.

Para desconectar la pantalla basta con volver a apretar el pulsador de

conversación  $\infty$  o bien el icono "teléfono colgado"  $\sim$ . Con la conversación activada es posible realizar grabaciones

audio/vídeo con el pulsador  $\Box$  (2) de la pantalla táctil y detener la gra-

bación con el pulsador (3).

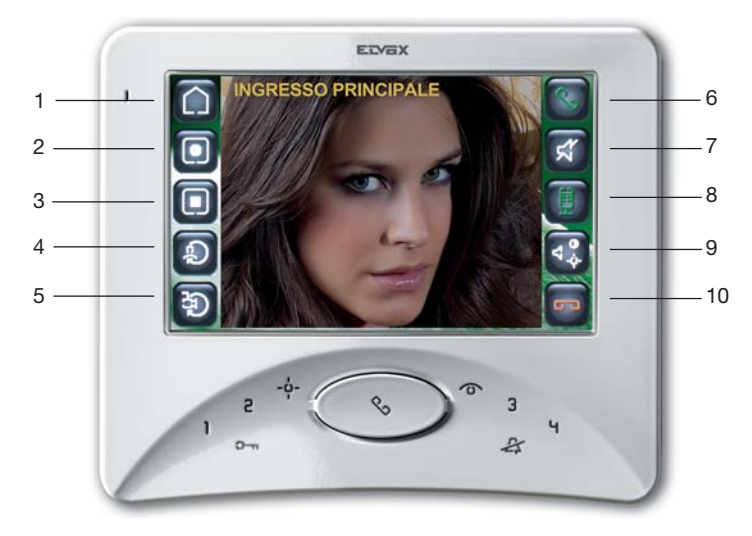

- 1. Página principal
- 2. Inicio de grabación de videollamadas
- 3. Fin de grabación de videollamadas
- 4. Secuencia cíclica de placas (aparatos externos)
- 5. Secuencia cíclica de cámaras (cuando hay conmutadores de vídeo)
- 6. Respuesta a la llamada
- 7. Altavoz silenciado (rojo)
- 8. Silenciar el micrófono (rojo)
- 9. Ajustes de la pantalla (color, brillo y contraste)
- 10. Fin de la conversación o rechazo de la llamada entrante

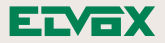

### **5. PÁGINA PRINCIPAL**

Desde la página principal se accede a los distintos menús y se pueden activar las funciones de grabación y respuesta automática. En el centro de la pantalla, el símbolo "sobre" (10) indica que hay nuevos mensajes. El número en el sobre indica los mensajes sin leer (Family + contestador

automático audio-vídeo). El encendido de los iconos  $\triangleright$  ,  $\triangleright$  , o bien

indica al usuario el tipo de mensaje sin leer, así como el menú en el

que debe entrar para reproducirlos. En cambio, los iconos  $\left(\begin{matrix} 0 \\ 0 \end{matrix}\right)_V$ permiten activar o desactivar respectivamente la "grabación de llamadas" y la "reproducción automática del mensaje de respuesta". El color rojo indica que la función está activada y el negro que la función está desactivada.

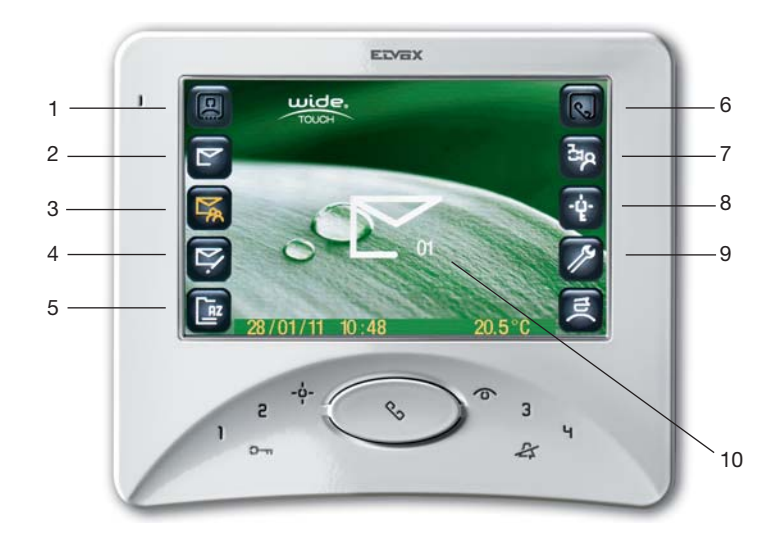

### **Leyenda de los iconos**

1. Grabación activada (n. (icono de color rojo)

Grabación desactivada (n. (icono de color negro)

- 2. Menú Contestador automático de videoportero  $\mathbb{R}$  (page 10)
- 3. Menú Memo Family **A** (page 13)
- 4. Menú Memo Picture (page 14)
- 5. Menú Agenda de usuarios <sup>naz</sup> (page 15)
- 6. Respuesta automática activada (icono de color rojo) Respuesta automática desactivada (icono de color negro) 7. Menú contestador automático del videoportero <sup>24</sup>A (page 17) 8. Menú Activaciones <sup>- ή -</sup> (page 18) 9. Menú Configuraciones (page 21)
- 10. Indicación de presencia y número de mensajes sin leer

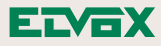

### **6. MENÚ CONTESTADOR AUTOMÁTICO DEL VIDEOPORTERO**

En este menú es posible reproducir y/o borrar los mensajes grabados por las cámaras de las entradas o bien grabar un mensaje de respuesta automática. Los mensajes grabados desde el exterior, denominados "Memo Vision", constan de un archivo de audio acompañado de una secuencia fotográfica. En la parte central de la pantalla aparecen grupos de tres mensajes, en cada uno de los cuales se incluyen la primera imagen de la secuencia fotográfica (11), la hora y la fecha del mensaje, así como la entrada de la que procede (12). Los nuevos mensajes sin leer son los primeros de la lista, cronológicamente ordenados del más al menos reciente y acompañados de un "sobre cerrado" (13). A continuación están todos los mensajes ya leídos, identificados con un "sobre abierto", siempre en orden cronológico del más reciente al menos reciente. Se pueden guardar hasta 32 mensajes "Memo Vision" y después el mensaje más antiguo se eliminará automáticamente. Para seleccionar un mensaje, hay que utilizar las flechas de desplazamiento

$$
(\uparrow y \downarrow)
$$
, mientras que con las flechas "TAB" se pasan las páginas  $(\uparrow y \downarrow)$ .

- 1. Volver a la página principal
- 2. Borrar el mensaje seleccionado
- 3. Parar la reproducción del mensaje
- 4. Grabar el mensaje de respuesta automática
- 5. Registro de llamadas desde el aparato externo (resaltado en amarillo cuando hay llamadas sin leer)
- 6. Página anterior

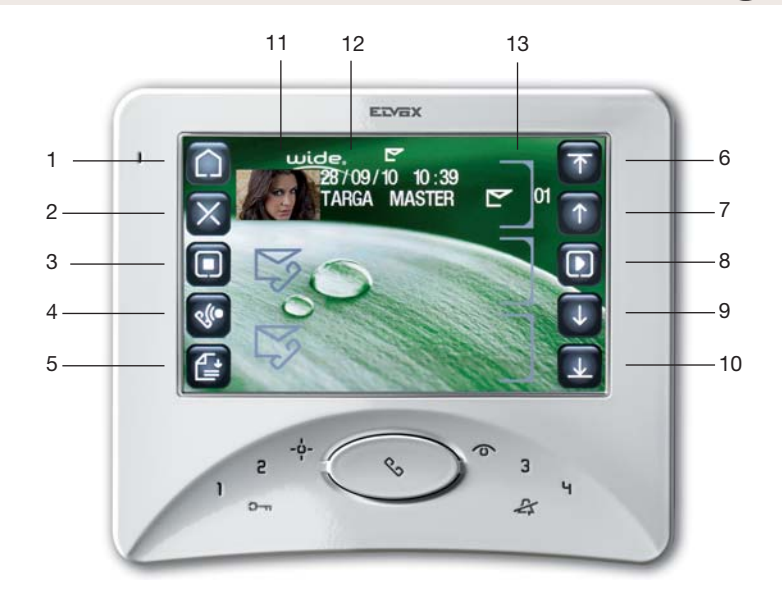

- 7. Seleccionar el mensaje anterior
- 8. Iniciar la reproducción del mensaje seleccionado
- 9. Seleccionar el mensaje siguiente
- 10. Página siguiente
- 11. Vista previa de una foto del mensaje grabado
- 12. Información acerca del mensaje
- 13. Icono de mensaje leído/sin leer (sobre abierto/cerrado)

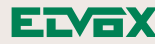

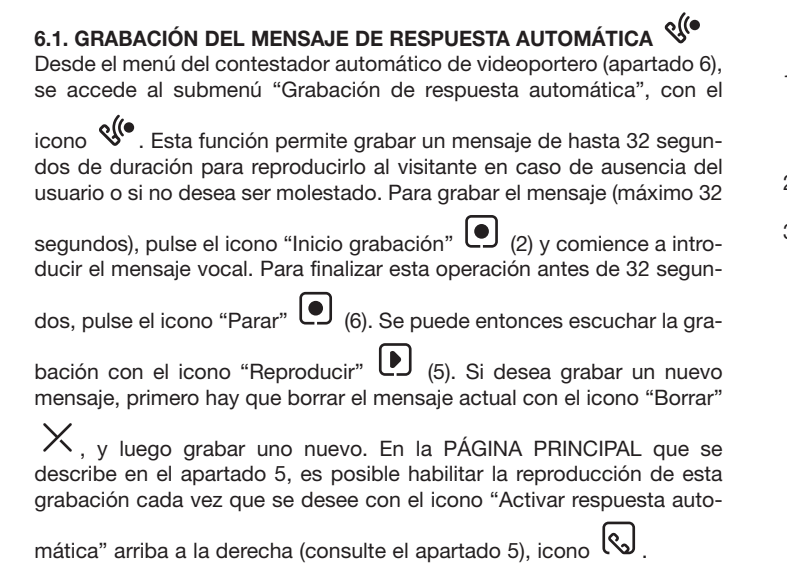

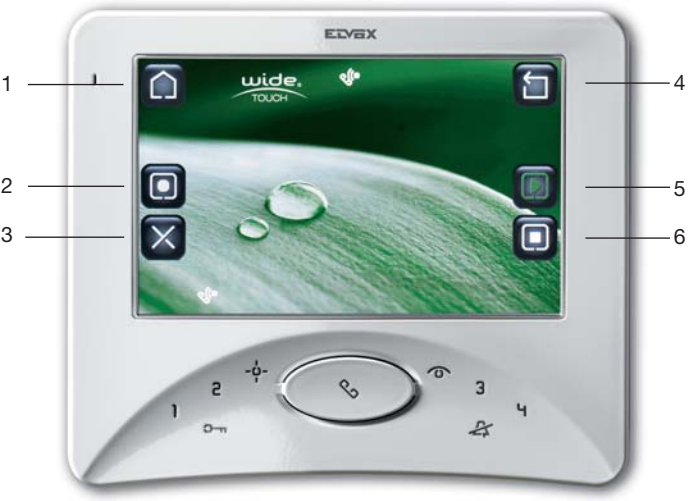

- 1. Volver al menú anterior
- 2. Grabar un mensaje (rojo durante la grabación)
- 3. Borrar un mensaje
- 4. Volver a la página principal
- 5. Reproducir el mensaje grabado (verde si lo hay, blanco si no lo hay)
- 6. Parar la grabación o la reproducción

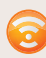

## **6.2. Menú Registro de llamadas**

Desde el menú del contestador automático del videoportero (apartado 6), se accede al submenú "Menú Registro de llamadas" con el icono

∉ Esta función permite visualizar la lista de las últimas 10 llamadas recibidas, indicando por cada llamada: la fecha, la hora y la placa de la que procede la llamada. La función se puede activar o desactivar con el icono ; si el icono es verde la función está activada, si es negro significa

que está desactivada. Para borrar la lista pulse "Borrar"  $\times$ .

**Nota:** para proteger la duración de la memoria, se recomienda activar esta función sólo cuando sea necesario.

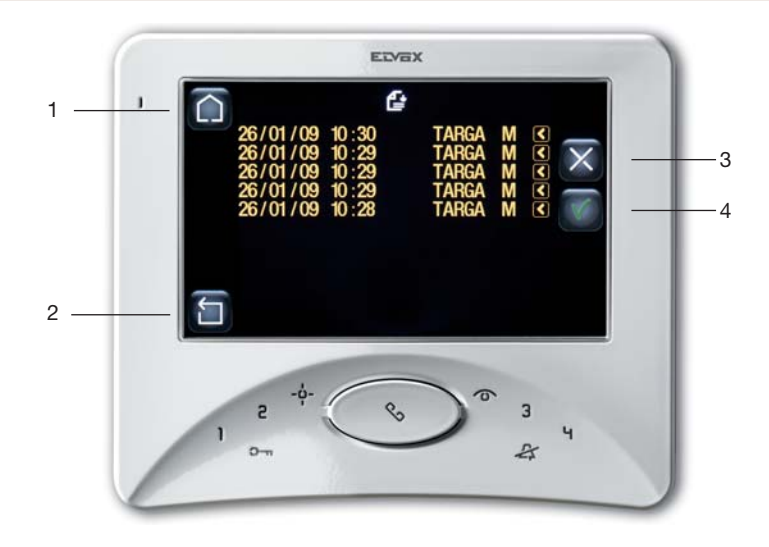

- 1. Volver a la página principal
- 2. Volver al menú anterior
- 3. Borrar toda la lista de llamadas grabadas (máximo 10)
- 4. Activar/Desactivar la grabación de la lista de llamadas (Verde = Activada - Negro = Desactivada)

## **7. MENÚ MEMO FAMILY**

Desde la página principal se accede al "Menú Memo Family" con el

icono  $\widetilde{\mathcal{R}}$ . En este menú es posible grabar nuevos mensajes y reproducir los que han dejado las personas que están en la casa. Los mensajes son 3 como máximo. Cada mensaje va acompañado de la fecha y la hora de grabación (11): el sobre que indica su presencia está cerrado si está sin leer, o bien abierto si ya se ha leído (12). Para reproducir cualquier mensaje, nuevo o ya leído, selecciónelo (aparece en blanco) con

las flechas de desplazamiento  $\uparrow$   $\downarrow$   $\downarrow$  y pulse el icono "Reproducir arabación"  $\left[\begin{array}{c} \blacksquare \end{array}\right]$ . Si lo desea, puede interrumpirlo con el icono "Parar"

.Para grabar uno nuevo, colóquese en el mensaje que quiere cam-

biar, bórrelo con el icono "Borrar"  $\times$  y luego pulse el icono "Grabar"

 $\bigcirc$ (aunque no se borre, se sobrescribirá de todos modos). Una barra de progreso indica el tiempo de grabación restante. Tras grabar un nuevo mensaje, en la PÁGINA PRINCIPAL aumenta el valor de los mensajes a leer en el "sobre" en el centro de la pantalla y el icono Memo Family se vuelve de color amarillo para indicar que hay algún mensaje nuevo de este tipo sin leer.

Además de volverse amarillo el icono Memo-Family, parpadea la tecla central del teclado, incluso con el videoportero apagado.

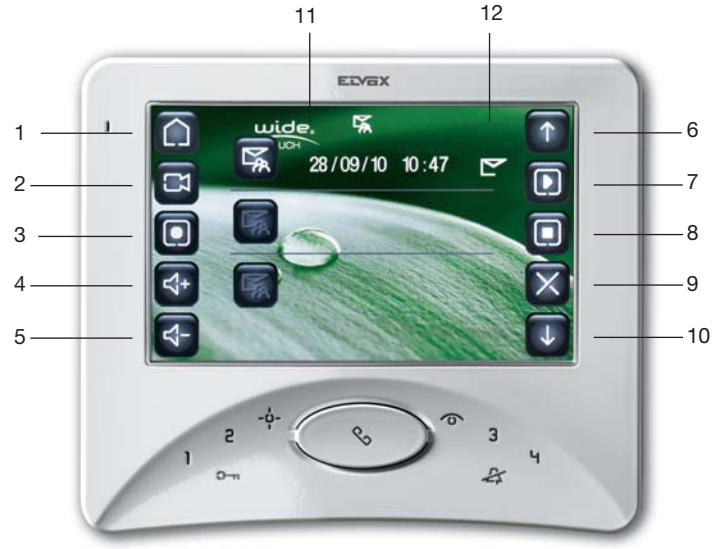

- 1. Volver a la página principal
- 2. Activar la cámara de la instalación local (no está disponible)
- 3. Inicio de la grabación de un nuevo mensaje
- 4. Subir el volumen (de escucha)
- 5. Bajar el volumen (de escucha)
- 6. Seleccionar el mensaje anterior
- 7. Reproducir el mensaje grabado
- 8. Parar la grabación o reproducción
- 9. Borrar el mensaje
- 10. Seleccionar el mensaje siguiente
- 11. Información acerca del mensaje
- 12. Mensaje leído (sobre abierto) sin leer (sobre cerrado)

### **8. MENÚ MEMO PICTURE**

El menú Memo Picture permite escribir con el puntero extraíble (9) algunos simples apuntes para las personas que están en la casa. Se pueden escribir hasta 32 mensajes Memo Picture, tras lo cual se sobrescribe el mensaje número 1. Tras guardar un apunte, en la PÁGINA PRINCIPAL se enciende el icono Memo Picture para indicar que hay algún mensaje de este tipo sin leer. Tras pulsar el icono Memo Picture, se visualiza inmediatamente el último apunte escrito. Para leer los siguientes, desplácese

con la flecha de desplazamiento a la derecha  $\rightarrow$ . Para escribir un

nuevo mensaje, pulse el icono "Nuevo" | v escriba (ejerciendo una ligera presión) después de seleccionar el color deseado en la tabla grá-

fica a la derecha de la pantalla táctil, pulse "Guardar"  $\vert \leqq$ , o bien bór-

relo con el icono "Borrar"  $\mathbf{R}$ 

El icono  $\overline{\mathcal{L}}$  permite también borrar la "pizarra". Al entrar en el menú Memo Picture, si la flecha a la derecha es amarilla significa que hay mensajes sin leer. El desplazamiento con las flechas permite visualizar primero todos los mensajes sin leer. Si las flechas son blancas, significa que no todos los filensajes sin leer. Si las fiecrias son blancas, significa que leyenda de iconos no hay mensajes sin leer.

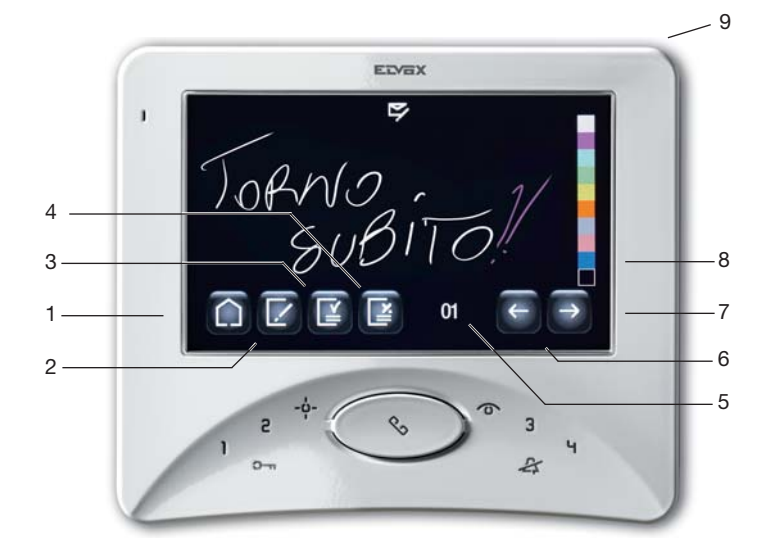

- 1. Volver a la página principal
- 2. Escribir un nuevo mensaje/borrar la pizarra
- 3. Guardar el mensaje
- 4. Borrar el mensaje
- 5. Numeración de mensajes
- 6. Ver el anterior
- 7. Ver el siguiente
- 8. Seleccionar el color (el último cuadrado de abajo se puede utilizar como goma de borrar con espesor 8x8 píxeles)
- 9. Puntero extraíble para pantalla táctil

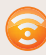

#### **9. MENÚ AGENDA USUARIOS**   $\sqrt{2}$

Desde la página principal se accede al "Menú Agenda de usuarios" con

el icono  $\overline{\mathbb{P}}$ . En este menú es posible llamar a otras extensiones (porteros automáticos y video), a través de llamadas intercomunicantes. Primero hay que realizar una llamada y guardar la extensión en la agenda, asignando un nombre de usuario (máximo 14 caracteres) por cada aparato intercomunicante.

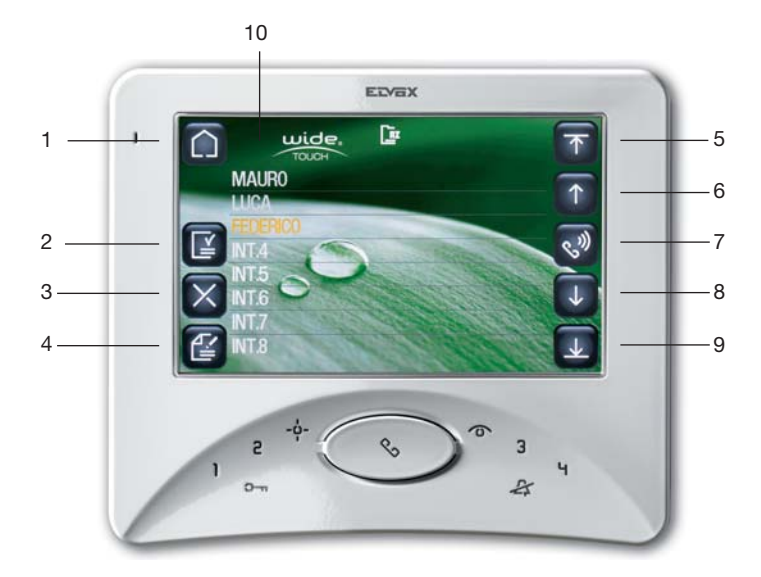

Leyenda de iconos

- 1. Volver a la página principal
- 2. Añadir un nuevo elemento a la agenda
- 3. Borrar el elemento seleccionado o uno con el mismo ID (código de identificación del aparato)
- 4. Editar un nombre en la agenda
- 5. Subir una página en la lista
- 6. Subir un elemento en la lista
- 7. Llamar al elemento resaltado en naranja
- 8. Bajar un elemento en la lista
- 9. Bajar una página en la lista
- 10. Nombre de usuario

ERGX

Las funciones del "Menú Agenda de usuarios" son las siguientes:

- Añadir un nuevo usuario a la agenda con el icono  $\leq$ . La asignación del ID de la extensión requiere la utilización de la función autoaprendizaje, que se describe a continuación. A cada línea se le puede asignar un nombre de 14 caracteres como máximo.
- Borrar un nombre de usuario de la agenda con el icono  $\times$ . Atención: a cada línea de la agenda se le asigna un nombre y un ID (código de identificación). Si hay varias líneas asociadas al mismo ID, se borra la 1ª línea correspondiente al ID que interesa.
- Editar el nombre del usuario con el icono .
- Realizar una llamada intercomunicante hacia la extensión, seleccio-

nando el usuario y pulsando el icono  $\sqrt[q]{\cdot}$ .

### **Función de autoaprendizaje.**

Cada portero automático y videoportero de la instalación está asociado a un ID, código de identificación, que es unívoco y asignado por el instalador. Sólo el instalador puede cambiar el ID. Para guardar la extensión deseada en la agenda, hay que conocer el ID de la extensión o bien utilizar la función de autoaprendizaje.

- Desde el menú Agenda de usuarios pulse el icono  $\leq$  (nuevo)
	-
	- Pulse el icono  $\Box$  para activar la función de autoaprendizaje.
- Pulse la tecla con el icono de la cerradura en el contestador automático/videoportero de la extensión a la que se desea dirigir la llamada intercomunicante.
- Teclee el nombre del usuario (máximo 14 caracteres) y confirme con

el icono  $V$ 

**Fig. 9.1** 

1

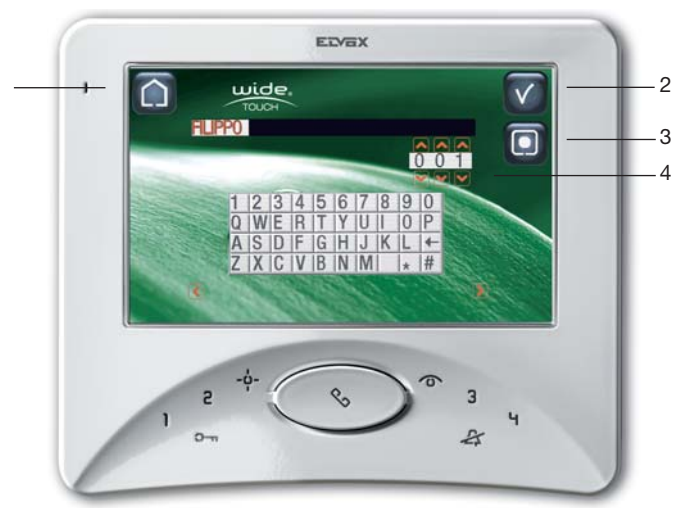

- 1. Volver a la página principal
- 2. Guardar el elemento en la agenda
- 3. Activar la función de autoaprendizaje.
- 4. ID (código de identificación del aparato remoto).

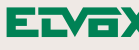

## **10. MENÚ CÁMARAS Y FUNCIONES CCTV**

Desde el menú cámaras y funciones CCTV es posible controlar las imágenes grabadas por la cámara local. Para ello es necesario que la cámara y los sensores de movimiento estén conectados y que el instalador haya programado las funciones CCTV. Hay 80 archivos disponibles en una lista ordenada por fecha (los más recientes se visualizan primero); la lista se sobrescribe periódicamente y existe una opción para actualizarla borrando automáticamente las grabaciones transcurridas 24 horas. En cada archivo hay 10 imágenes disponibles (aproximadamente una foto cada 3 seg.) y finaliza 32 segundos después del inicio de la grabación. Un sobre indica la presencia de mensajes sin leer y arriba aparece el número de mensajes sin leer. Si está habilitada la función CCTV, en la

página de Inicio aparece el icono de arriba cerca del despertador. **Nota:** La activación y desactivación de las funciones de grabación automática y/o borrado automático están habilitadas sólo el instalador las ha programado.

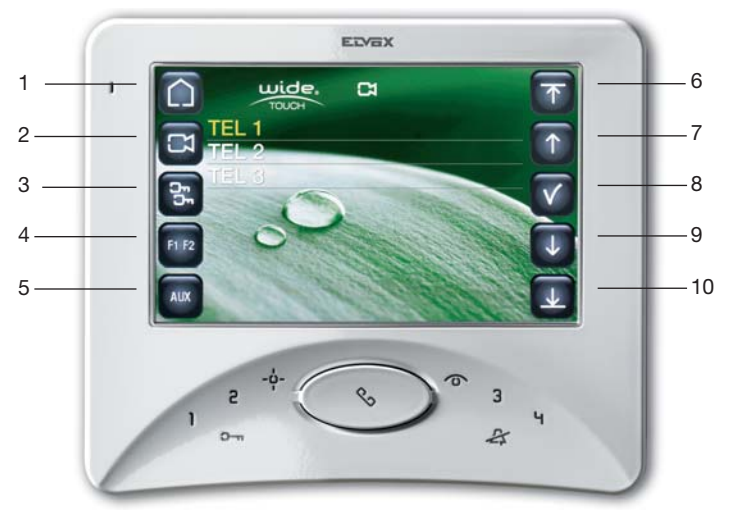

Leyenda de iconos

- 1. Volver a la página principal
- 2. Eliminar el elemento seleccionado
- 3. Parar la grabación o la reproducción

4. Activar/Desactivar la función de borrado automático 24 horas después de la grabación.

Icono verde = Función activada / Icono negro = Función desactivada

5. Activar/Desactivar la grabación automática de vídeo de las cámaras CCTV local.

Icono verde = Función activada / Icono negro = Función desactivada

- 6. Subir una página en la lista
- 7. Subir un elemento en la lista
- 8. Reproducir el vídeo grabado (play)
- 9. Bajar un elemento en la lista
- 10. Bajar una página en la lista

## **11. MENÚ ACTIVACIONES**

Desde la página principal se accede al "Menú Activaciones" con el icono

. En este menú es posible visualizar y activar varios mandos dirigidos a dispositivos programados de la instalación:

- Acceso al menú Cámaras y encendido de la cámara local (Fig. 11.1)
- Mando de activación de cerraduras conectadas a las placas (Fig. 11.1)
- Mando de activación de servicios auxiliares de las funciones F1 y F2 de las placas (Fig. 11.2)
- Mando de activación de otros servicios auxiliares, conectados a relés de la instalación (Fig. 11.3). Para la activación, seleccione el mando

deseado (cerradura, F1 o F2, mando auxiliar) y pulse  $\sqrt{ }$ 

Leyenda de iconos

- 1. Volver a la página principal
- 2. Ir al menú Cámaras y activaciones
- 3. Ver la lista de mandos dirigidos a las cerraduras conectadas a las placas
- 4. Ver la lista de mandos F1 o F2 hacia las placas
- 5. Ver la lista de mandos auxiliares hacia los relés conectados a la instalación.
- 6. Subir una página en la lista
- 7. Subir un elemento en la lista
- 8. Activar el mando seleccionado en la lista
- 9. Bajar un elemento en la lista
- 10. Bajar una página en la lista

Para ver la lista de mandos dirigidos a las cerraduras conectadas a las

placas, pulse el icono

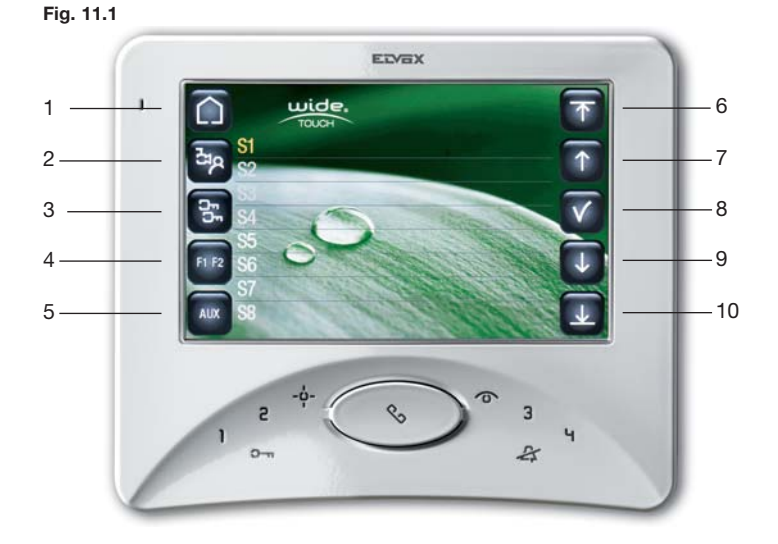

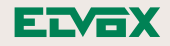

Para ver la lista de mandos F1 o F2 hacia las placas, pulse el icono . F1 F2

Para ver la lista de mandos auxiliares hacia relés conectados a la instalación, pulse el icono AUX.

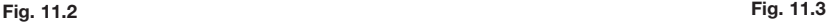

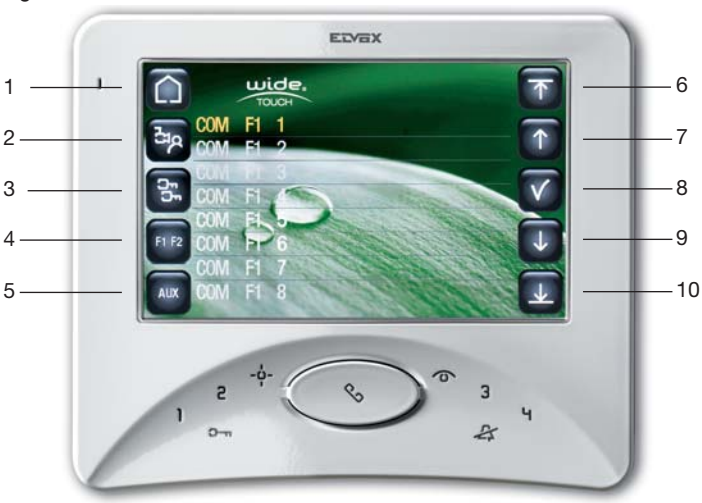

- 1. Volver a la página principal
- 
- Ver la lista de mandos dirigidos a las cerraduras conectadas a las placas
- 4. Ver la lista de mandos F1 o F2 hacia las placas
- 5. Ver la lista de mandos auxiliares hacia los relés conectados a la instalación.
- 6. Subir una página en la lista
- 7. Subir un elemento en la lista
- 8. Activar el mando seleccionado en la lista
- 9. Bajar un elemento en la lista
- 10. Bajar una página en la lista

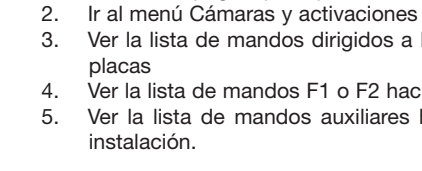

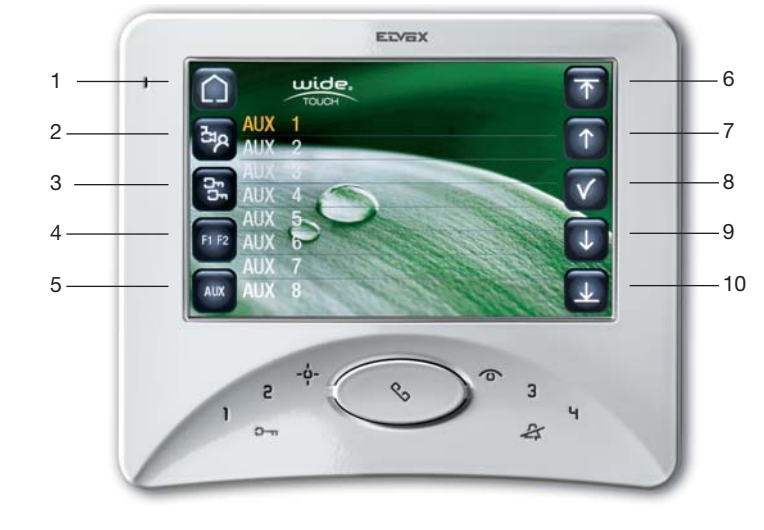

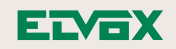

#### αֲב **11.1 MENÚ CÁMARAS Y ACTIVACIONES**

Desde el menú de las cámaras es posible encender una de las cámaras externas (la principal o la secundaria a pie de la escalera), según el tipo de instalación.

Para encender una cámara, selecciónela y luego pulse el icono " V ". Cuando aparece la imagen en pantalla, es posible grabar o comunicar con el exterior. Para volver a ver las grabaciones, utilice el menú "Contestador automático de videoportero" (apartado 4).

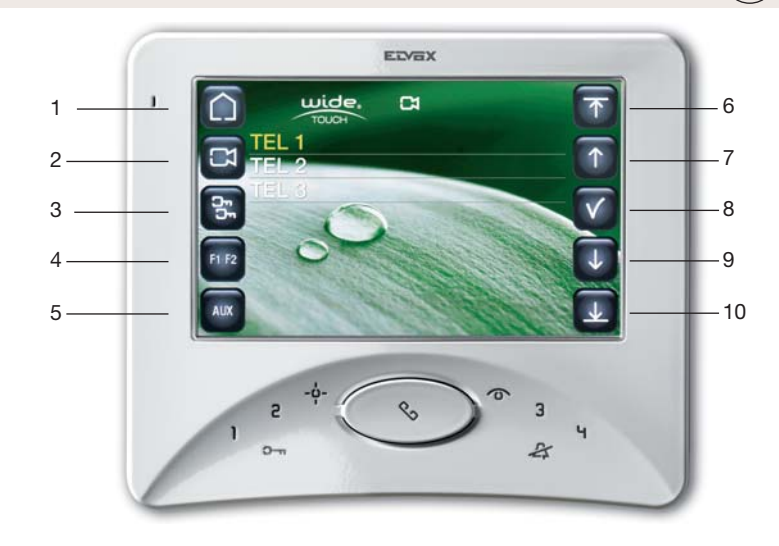

Leyenda de iconos

- 1. Volver a la página principal
- 2. Conexión con la cámara local (sólo para instalaciones preparadas para ello)
- 3. Ver la lista de cerraduras conectadas a las placas
- 4. Ver la lista de funciones F1 y F2 conectadas a las placas
- 5. Ver la lista de mandos auxiliares de activación hacia los relés conectados a la instalación
- 6. Subir una página en la lista
- 7. Subir un elemento en la lista
- 8. Activar la cámara seleccionada en la lista
- 9. Bajar un elemento en la lista
- 10. Bajar una página en la lista

ERGX

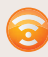

### **12. MENÚ CONFIGURACIONES**

Desde el menú Configuraciones es posible:

- Programar el despertador, icono  $\mathbb{C}^{\prime}$ .
- Ajustar el volumen de conversación con los aparatos externos y los aparatos intercomunicantes, ajustar el volumen del timbre y de la reproducción de los mensajes grabados, así como elegir los tonos

correspondientes, icono  $\mathsf{\Omega}^{\mathsf{\Sigma}}$ 

• Elegir el fondo de la página principal, icono  $\Xi$ .

Cambiar fecha, hora y temperatura, configurar los formatos de

fecha, hora y temperatura, icono 310

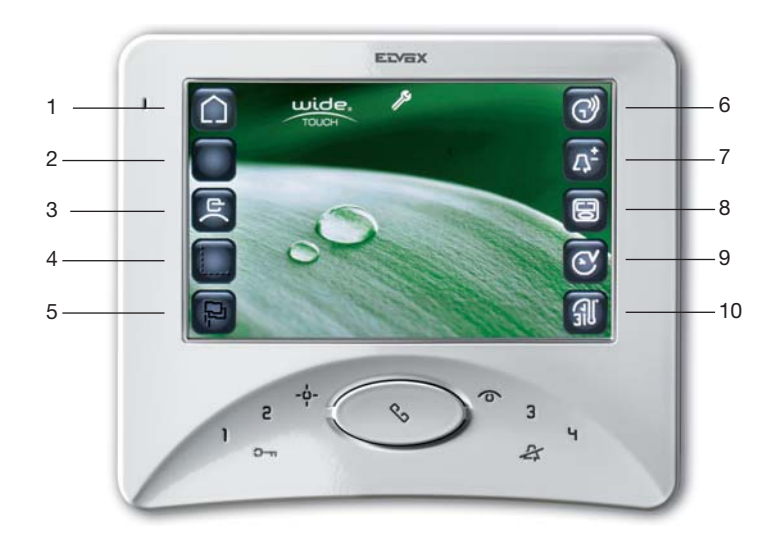

Leyenda de iconos

- 1. Página principal
- 2. (Sin activar)
- 3. Menú Instalador  $\overline{\mathcal{L}}$  (sólo para el montaje)
- 4. Regulación de la pantalla táctil (accesible sólo desde el menú Instalador)
- 5. Selección del idioma (accesible sólo desde el menú del instalador)
- 6. Menú Despertador  $\bigcirc$
- 7. Menú Ajuste de volúmenes y timbres  $\mathbb{A}^2$
- 8. Menú Selección de fondo

 $\mathbb{R}$ 

- 9. Menú Configuración de franjas horarias  $\mathfrak O$
- 10. Menú Configuraciones y formatos de fecha, hora, temperatura

**21/32**

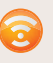

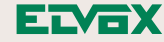

## **12.1. MENÚ DESPERTADOR**

En el menú Despertador es posible realizar los siguientes ajustes:

a. Ajuste de hora y minutos del despertador (se visualiza siempre la hora en el formato 24 horas). Para modificar la hora y los minutos pulse los símbolos de las fle-

chas debajo de la visualización de la hora: min.

b. Selección de los días de la semana en que está activado el despertador.

Los números del 1 al 5 (de color gris) corresponden a los días de lunes a viernes, los números 6 y 7 (de color rojo) corresponden a sábado y domingo. Seleccione los días de la semana en que desea activar el despertador haciendo clic en el número. Si el cuadro del número es de color amarillo, indica que el despertador está activado ese día.

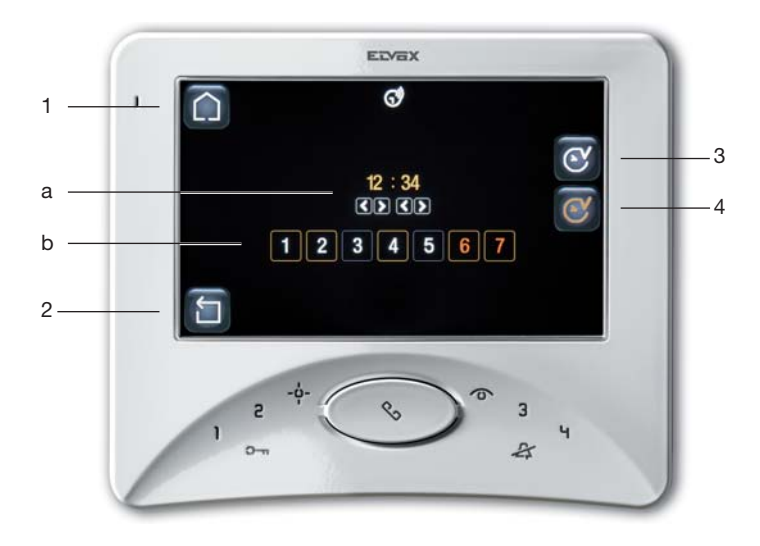

Leyenda de iconos

- 1. Volver a la página principal
- 2. Volver al menú anterior
- 3. Activación del despertador (el icono es amarillo si está activado el despertador)

Si el despertador está activado, en la página principal aparece el

icono  $\sum$  arriba en el centro.

4. Desactivación del despertador (el icono es amarillo si el despertador no está activado).

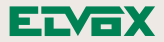

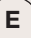

### **12.2. MENÚ AJUSTE DE VOLÚMENES Y TIMBRES**

En el menú Volúmenes y timbres, es posible realizar los siguientes ajustes:

- a. Ajuste del volumen de conversación con aparatos externos.
- b. Ajuste del volumen de conversación con aparatos intercomunicantes.
- c. Ajuste del volumen de los timbres y la reproducción de los mensajes grabados.
- d. Selección del tipo de timbre para las llamadas desde el aparato externo.
- e. Selección del tipo de timbre para llamadas intercomunicantes.

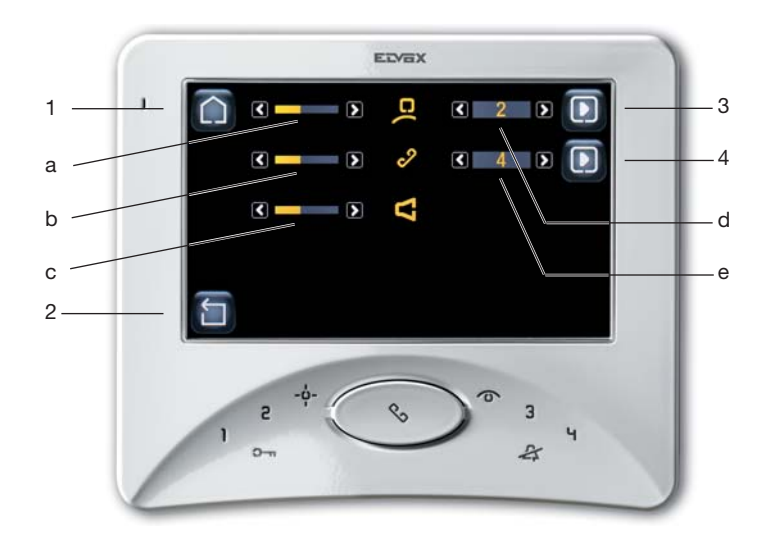

- 1. Volver a la página principal
- 2. Volver al menú anterior
- 3. Prueba del timbre para llamada externa
- 4. Prueba del timbre para llamadas intercomunicantes

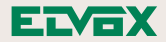

## **12.3. MENÚ SELECCIÓN DEL FONDO**

- 1. Apriete el pulsador  $\sqrt{\ }$  para confirmar el fondo y volver al menú anterior.
- 2. Seleccionar el fondo anterior.
- 3. Seleccionar el fondo siguiente.

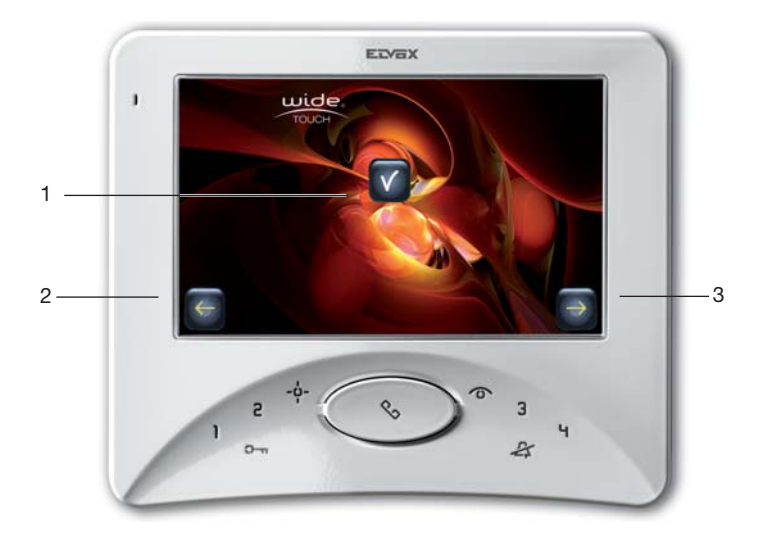

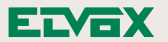

### **12.4 MENÚ CONFIGURACIÓN DE FRANJAS HORARIAS**

**Si el instalador** lo ha programado, en estas franjas horarias el videoportero puede realizar la activación automática de una función auxiliar o de un mando programado, por ejemplo la apertura automática de una cerradura al recibir una llamada externa, el encendido de una luz, la activación de una automatización, etc. En este menú es posible realizar la configuración de dos franjas horarias, con la posibilidad de elegir por separado los días de la semana en que se desea activarlas. Por cada franja horaria la programación incluye dos rangos de inicio y fin. Ajuste las horas y minutos de inicio y fin de las franjas horarias con las teclas de flecha arriba y abajo de hora:minutos y active/desactive la franja horaria

con la tecla  $\vee$  o bien pulse  $\times$  para borrar. Por cada franja horaria, la programación incluye dos rangos de inicio y fin. Los días de activación por cada franja horaria se resaltan con un cuadro de color ámbar. Si los valores de inicio y fin son iguales, la función se anula.

**Nota:** La asociación entre funciones y franjas horarias se asigna durante la instalación.

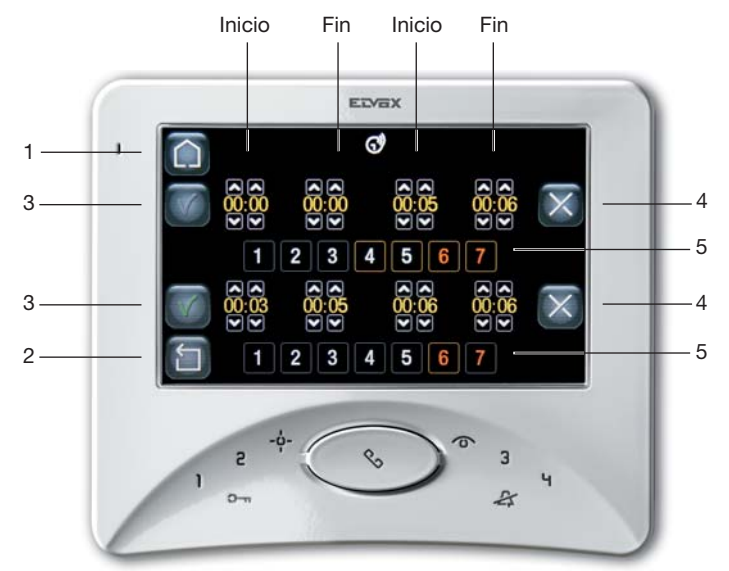

Leyenda de iconos

- 1. Volver a la página principal
- 2. Volver al menú anterior
- 3. Activar/Desactivar la franja horaria
- 4. Borrar la franja horaria
- 5. Días de la semana:

De 1 a 5 (números blancos) = de lunes a viernes

De 6 a 7 (números rojos) = sábado y domingo

Los números indican, por cada franja horaria, el día en que está en función cuando el borde del número está resaltando de color ámbar.

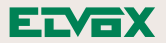

### **12.5 MENÚ CONFIGURACIÓN DE FECHA, HORA, TEMPERATURA**

**Y FORMATOS** 

En este menú es posible realizar los siguientes ajustes:

- a. Ajuste de hora y minutos
- b. Selección del formato de visualización de la hora (24 h o bien am/pm).
- c. Ajuste de la fecha (día/mes/año)
- d. Selección del día de la semana (1= lunes, 2= martes, ...) .
- e. Selección del formato de visualización de la fecha (día/mes/año o bien mes/día/año).
- f. Programación de la temperatura ambiente.
- g. Selección de la unidad de medida de la temperatura (° Celsius o bien ° Fahrenheit).

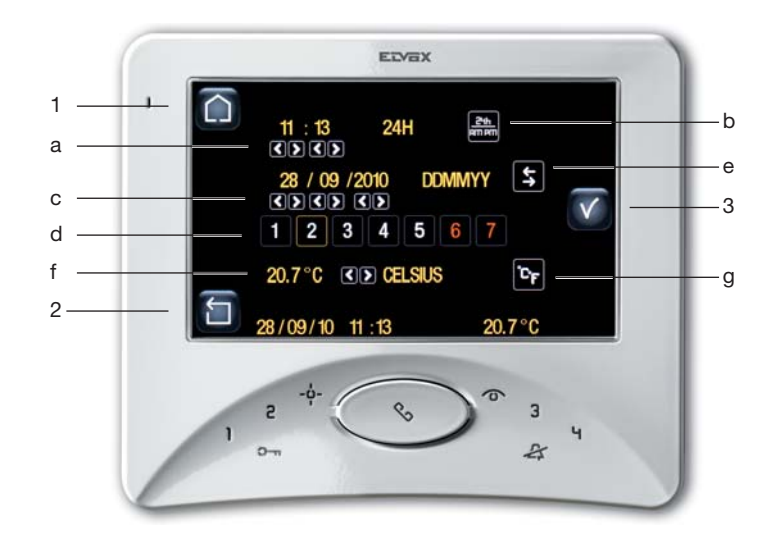

- 1. Volver a la página principal
- 2. Volver al menú anterior
- 3. Confirmar las configuraciones

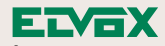

### **13 MANTENIMIENTO, BLOQUEO DE TECLADO Y PANTALLA TÁCTIL**

Para la limpieza del monitor es necesario activar el bloqueo del teclado y la pantalla táctil. Para ello, mantenga pulsada durante cinco segundos

la tecla central  $\infty$  en el teclado, hasta escuchar la señal acústica. Entonces en la parte inferior de la pantalla aparece el símbolo "candado" de color rojo. Limpie con un paño suave y seco o ligeramente humedecido con agua. No rocíe el agua directamente en la pantalla y no utilice ningún tipo de producto químico. Tras terminar la limpieza, desactive

el bloqueo volviendo a pulsar durante cinco segundos la tecla  $\%$  en el teclado hasta que el símbolo "candado" se vuelva verde.

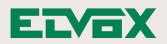

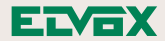

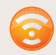

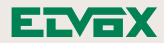

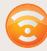

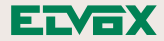

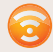

#### **CONSEJOS PARA EL INSTALADOR**

-Leer atentamente los consejos contenidos en el presente documento en cuanto dan importantes indicaciones concernientes la seguridad de la instalación, del uso y de la manutención.

-Después de haber quitado el embalaje asegurarse de la integridad del aparato.

-Los elementos del embalaje (bolsos de plástico etc.) no tienen que ser dejados al alcance de los niños en cuanto posibles fuentes de peligro.

La ejecución de la instalación, debe respetar las normas en vigor.

-Es necesário instalar cerca la fuente de alimentación un interruptor apropiado, de tipo bipolar, con una separación entre los contactos de al menos 3mm.

-Antes de conectar el aparato asegurarse que los datos de la placa sean iguales a los de la red de distribución.

-Este aparato tendrá que ser destinado solamente al uso para el cual fue expresamente concebido, es decir para alimentación de sistemas de portero eléctrico. Los otros usos deben ser considerados impropios y por lo tanto peligrosos.

El constructor no puede ser considerado responsable de eventuales daños causados por usos impropios erróneos e irrazonables.

-Antes de efectuar cualquiera operación de limpieza o de manutención, desconectar el aparato de la red de alimentación eléctrica, apagando el interruptor de la instalación.

-En caso de daño y/o de malo funcionamiento del aparato, quitar la alimentación por medio del interruptor y no manipularlo.

Para eventuales reparaciones recurrir solamente a un centro de asistencia técnica autorizado por el constructor. La falta de respeto a lo anteriormente expuesto puede comprometer la seguridad del aparato.

- No obstruir las aberturas o hendiduras de ventilación o de salida calor.

-El instalador debe asegurarse que las informaciones para el usuario sean presentes en los aparatos derivados.

-Todos los aparatos que constituyen la instalación deben ser destinados exclusivamente al uso para el qual fueron concebidos.

-O interrruptor omnipolar deve ser fácilmente acessível.

-**ATTENCIÓN**: Para evitar de herirse, este aparato debe ser fijado a la pared según las instruciones de instalación.

-Este documento tendrà que ser siempre adjuntado al aparato.

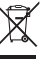

#### **Directiva 2002/96/CE (WEEE, RAEE)**

El símbolo del cubo de basura tachado, presente en el aparato, indica que éste, al final de su vida útil, no debe desecharse junto con la basura doméstica sino que debe llevarse a un punto de recogida diferenciada para apa-

ratos eléctricos y electrónicos o entregarse al vendedor cuando se compre un aparato equivalente.

El usuario es responsable de entregar el aparato a unpunto de recogida adecuado al final de su vida.La recogida diferenciada de estos residuos facilita el reciclaje del aparato y de sus componentes, permite su trata-miento y eliminación de forma compatible con el medioambiente y previene los efectos negativos en la naturale-za y la salud de las personas. Si desea obtener más infor-mación sobre los puntos de recogida, contacte con el ser-vicio local de recogida de basura o con la tienda dondeadquirió el producto.

#### **Riesgos conectados a sustancias consideradas peligrosas (WEEE).**

Según la Directiva WEEE, substancias que desde tiempo son utilizadas conmunemente en aparatos eléctricos ed electrónicos son consideradas substancias peligrosas para las personas y el ambiente. La adecuada colección diferenciada para el siguiente envio del aparato destinado al reciclaje , tratamiento y eliminación ambientalmente compatible contribuye a evitar posibles efectos negativos sobre el ambiente y la salud y favorece el reciclo de los materiales que componen el producto.

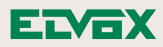

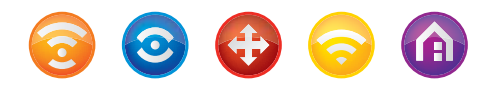

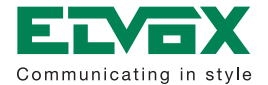

### FILIALES EN ITALIA

#### Turín Strada del Drosso, 33/8 10135 Turín

Milán Via Conti Biglia, 2 20162 Milán

### FILIALES EN EL EXTRANJERO

### ELVOX Austria GmbH Grabenweg 67

A-6020 Innsbruck

### ELVOX Shanghai Electronics Co.

Room 2616, No. 325 Tianyaoqiao Road Xuhui District 200030 Shanghai, Cina

ELVOX Costruzioni elettroniche S.p.A. - ITALY

Via Pontarola, 14/a - 35011 Campodarsego (Padova) Tel 049 9202511 - Fax 049 9202603 - info@elvox.com Tel 049 9202511 - Fax 049 9202603 - info@elvox.com | WWW.elVOX.COM<br>Telefax Export Dept. +39/049 9202601 - elvoxexp@elvox.com | WWW.elVOX.COM

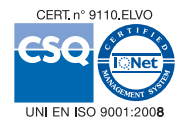